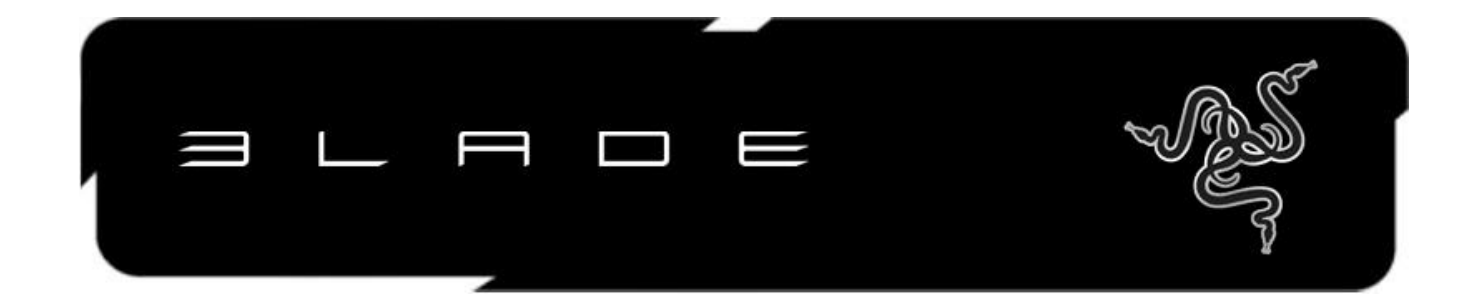

擁有最實用可攜性設計、絕佳性能、全新使用者介面的Razer™ Blade,堪稱為電玩界最具革命 性的代表作。Razer Blade厚度在0.9吋以下、重量在7.0磅以下,更是17吋高性能筆記型電腦 同等級中最薄的一款筆電。Razer Blade搭載超高速Intel® Core™ i7處理器以及電玩專用高效 能NVIDIA® GeForce® 獨立顯卡,同時配備最新科技的Switchblade使用者介面 – 整合式10 組動態可自訂觸控按鍵與亮麗的LCD多點觸控面板 – 兼具第二資訊螢幕及電競級觸控板效能。

在高效能、功能強大及全新使用者介面的加持之下,Razer Blade儼然已成為史上第一款電玩 專用筆電。

\*以推出時間為準

## 目錄

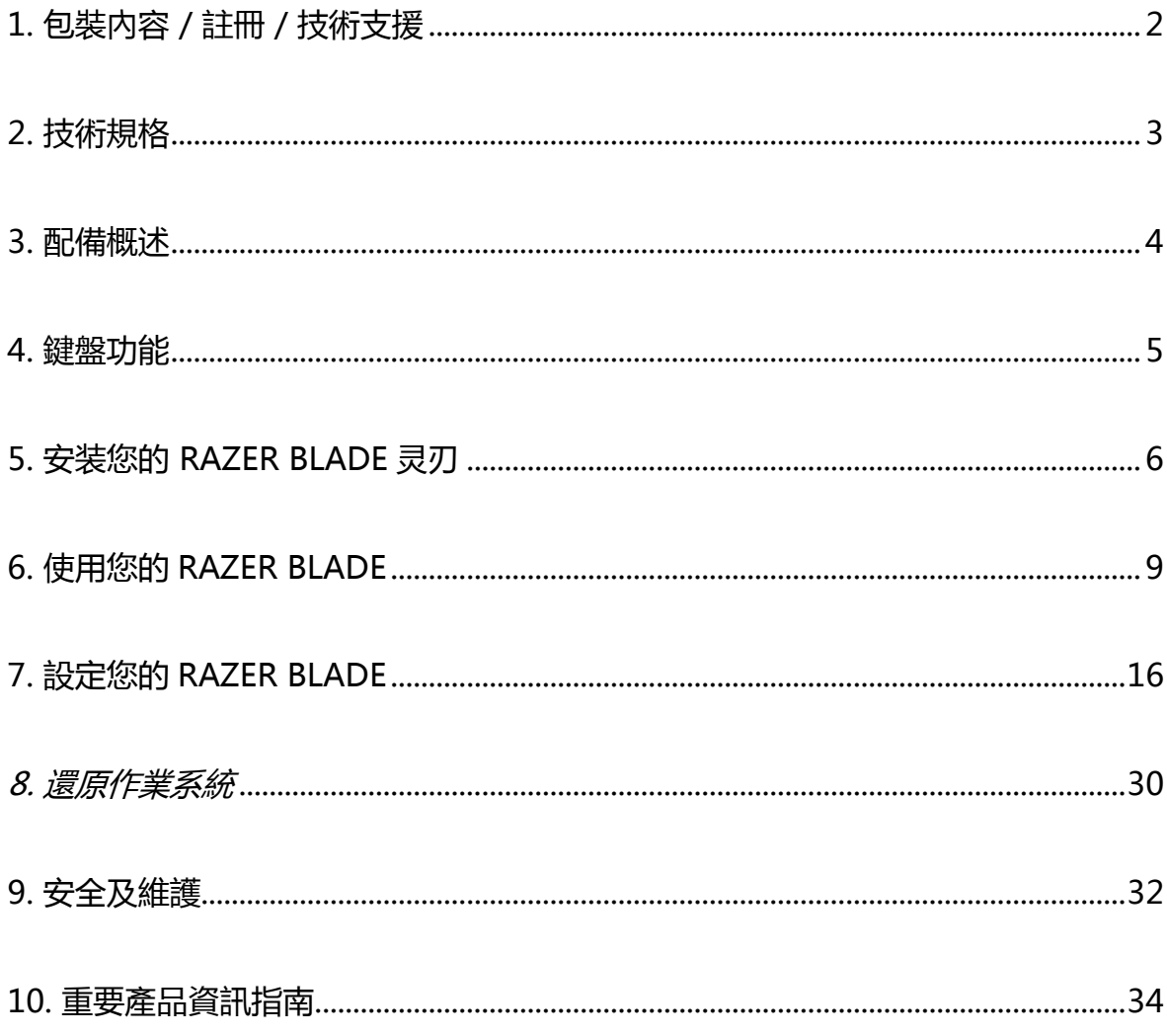

## <span id="page-2-0"></span>1. 包裝內容 / 註冊 / 技術支援

### 包裝內容

- Razer Blade
- 電源供應器
- 超細纖維清潔布
- 快速使用指南
- 保護膜/指南

## 註冊

請登入網站 [www.razerzone.com/registration](http://www.razerzone.com/registration/) 進行線上產品註冊。

#### 技術支援

您將能獲得:

- 為期1年的製造商有限保固
- 為期1年的電池有限保固
- 擁有可登入 [www.razersupport.com](http://www.razersupport.com/) 網站並取得使用手冊及免費線上技術支援的權限。
- 可透過 <mark>[bladesupport@razersupport.com](mailto:bladesupport@razersupport.com)</mark> 取得電子郵件支援功能。
- 若需進一步協助,請撥打下列電話號碼:

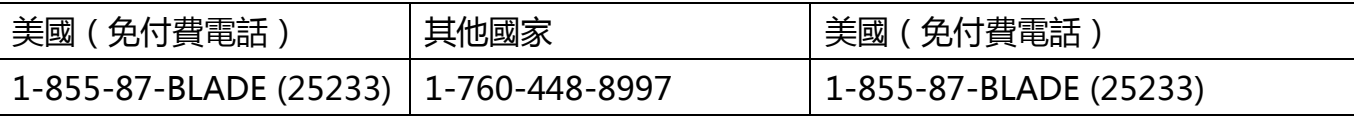

## <span id="page-3-0"></span>2. 技術規格

- 處理器: Intel® Core™ i7-3632QM 2.2 GHz / 3.2 GHz (基頻 / 超頻)
- 圖形引擎: NVIDIA® GeForce® GTX 660M
- 記憶體: 8GB 雙通道 DDR3, 1600MHz
- 螢幕尺寸: 17.3" 寬螢幕 16:9
- 解析度: 1920 x 1080 Full HD
- 儲存裝置: 64GB 固态盘 (SSD) + 500GB 硬碟 (HDD)
- 通訊: Wi-Fi 802.11 A/G/N & Bluetooth® 4.0
- 尺寸: 427mm / 16.81" (寬) x 22mm / 0.88" (高) x 277mm / 10.9" (深)
- 重量: 3.00kg / 6.63 lbs

## <span id="page-4-0"></span>3. 配備概述

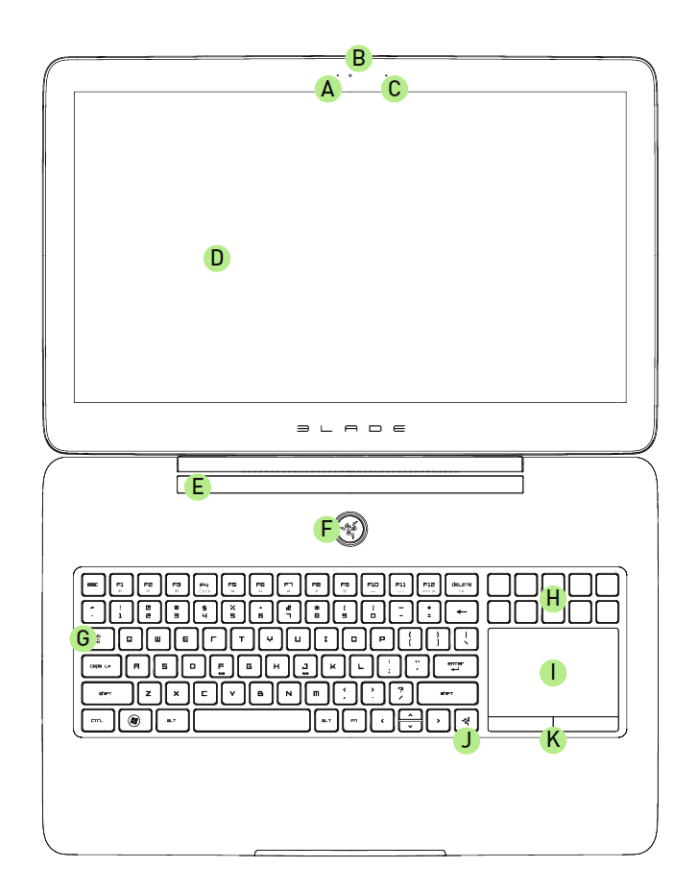

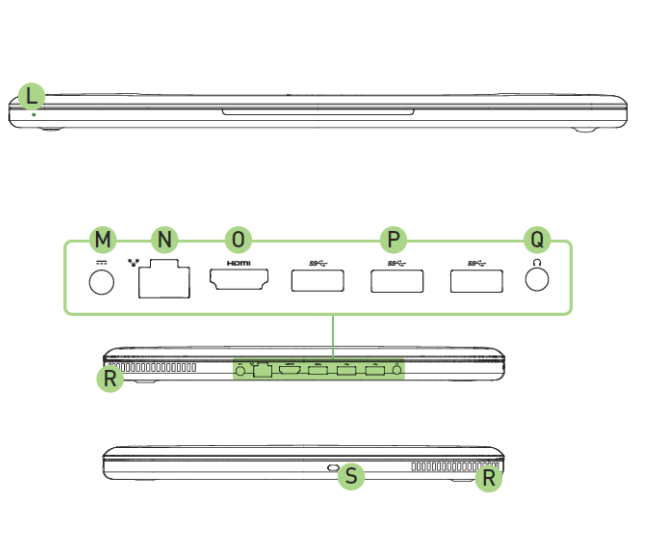

- A 網路攝影機指示燈
- B 網路攝影機
- C 麥克風
- D 17.3 吋 Full HD 16:9 寬螢幕 1920 x 1080 LED 背光顯示器
- E 搭載 Dolby® Home Theater® v4 技術
- F 電源按鈕
- G 鍵盤
- H 動態可自訂觸控按鍵
- I LCD 多點觸控面板
- J Switchblade 首頁按鍵
- K 觸控板按鍵
- L 前端LED電源指示燈
- M 電源埠
- N 乙太網路埠 (RJ-45)
- O HDMI 1.4 埠
- P USB 3.0 埠(超高速)
- Q 耳麥連接埠
- R 散熱孔
- S Kensington防盜鎖槽

## <span id="page-5-0"></span>4. 鍵盤功能

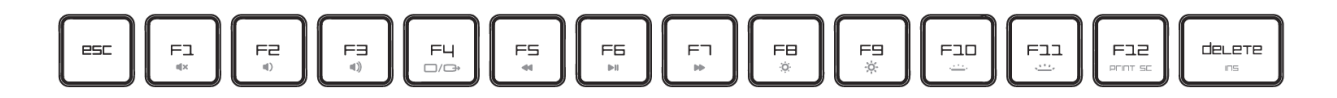

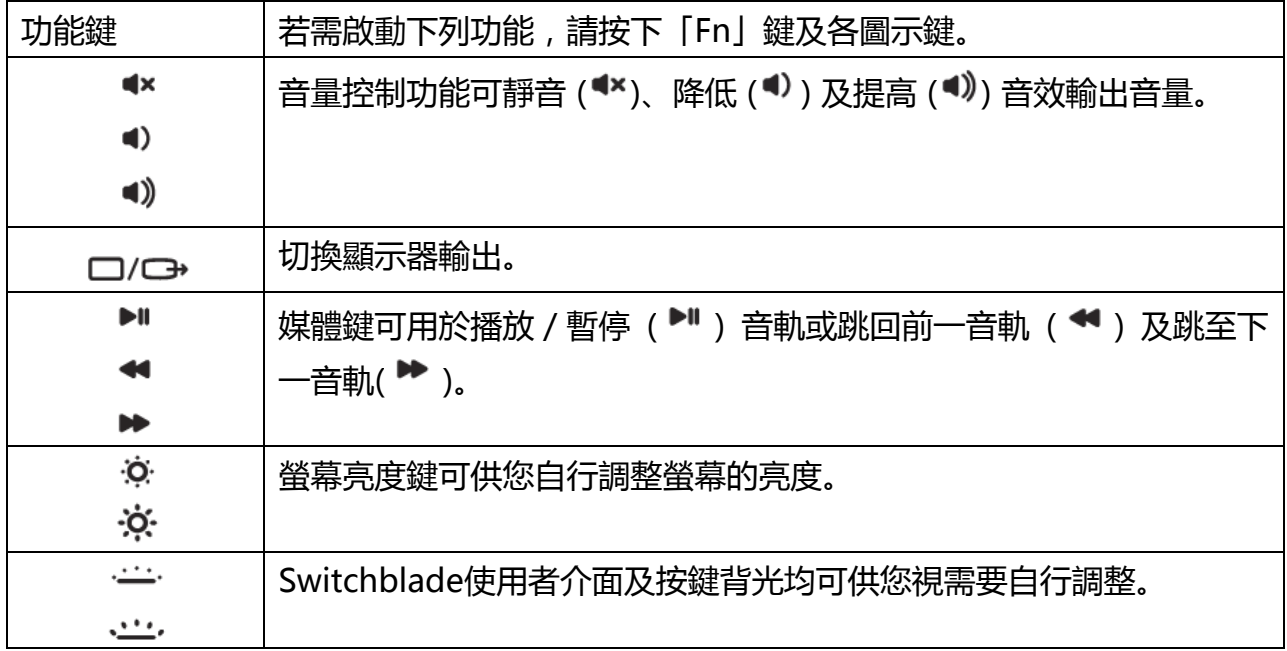

#### SWITCHBLADE 使用者介面

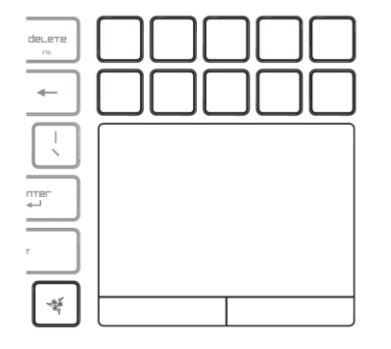

Razer Blade採用最新的動態可自訂觸控按鍵技術,一切以玩家的需求為優先考量。 按下Switchblade首頁按鍵 | 》,即可開始使用Switchblade使用者介面。 透過動態可自訂觸控按鍵所設定的應用程式選擇功能,您就可以隨時啟動常用的應用程式。

## <span id="page-6-0"></span>5. 安装您的 RAZER BLADE 灵刃

## 電源

為取得最佳電池效能,首次使用Razer Blade時請先將電池充滿。 電量用盡的電池再次充滿約需3小時。 依下圖所示連接電源變壓器。

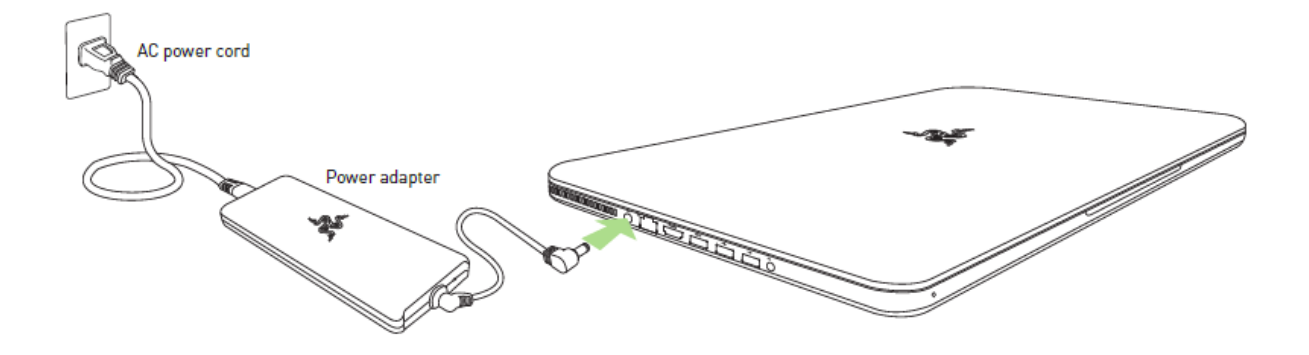

## 網際網路連線

Razer Blade開機並載入Windows 7之後,可透過下列方式啟動網際網路連線:

- 將乙太網路纜線插入乙太網路埠。
- 啟用Wi-Fi。
	- $\sigma$  按下 $\left( \bullet \right)$  及 X 開啟Windows Mobility Center.
	- o 選擇「無線網路」內的「開啟無線網路」。
	- o 設定無線網路。

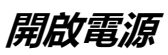

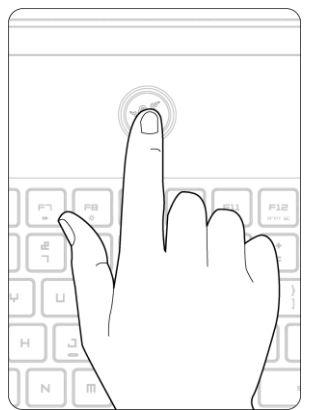

## 設定 Microsoft Windows

第一次開機使用時,將顯示出設定與啟動 Windows 的提示訊息。

### Razer Synapse 2.0帳號建立及安裝

Razer Synapse 2.0 可供您的 Razer Blade 與其他 Razer 支援周邊同步至雲端伺服器並下載驅 動程式及韌體更新程式,同時也可供您於應用程式內設定 Switchblade 使用者介面、組合鍵、 資料檔、背光及其他各項功能。您所有自訂的設定值亦將儲存於雲端之中。

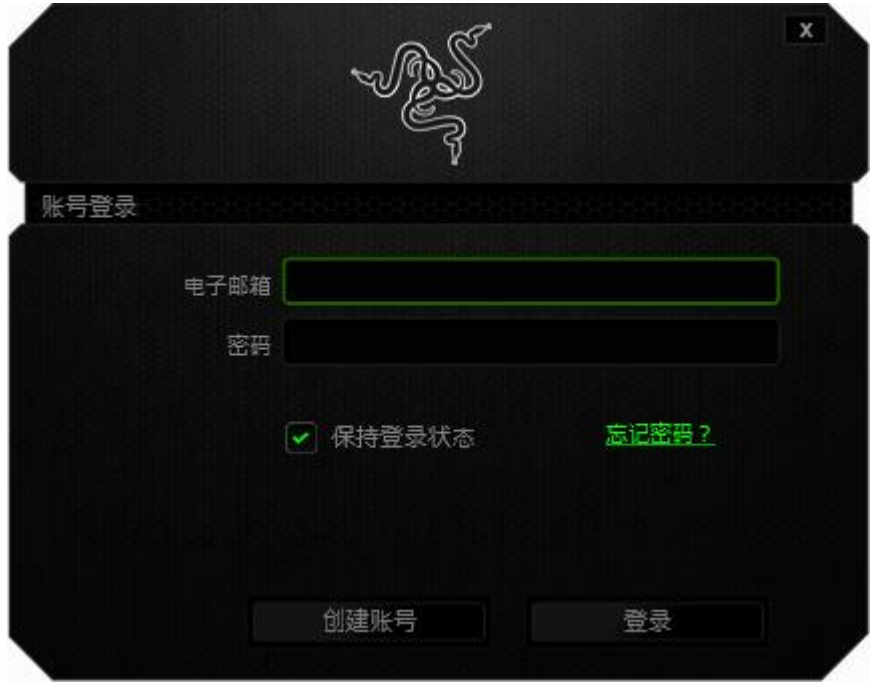

- 1. Razer Synapse 2.0 將於 Windows 7 載入後自動啟動。
- 2. 註冊一組 Razer Synapse 2.0 帳號並確認您的新帳號。
- 3. 開啟 Razer Synapse 2.0,登入您的帳號。
- 4. 靜待軟體自動下載及安裝。

## <span id="page-9-0"></span>6. 使用您的 RAZER BLADE

## 狀態指示燈 低電量<br>(剰餘15分鐘) 休眠模式 啟動模式 前LED指示燈

## SWITCHBLADE首頁按鍵

電源鍵

Switchblade首頁按鍵可供您進入Switchblade所自訂的各項應用程式。

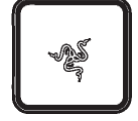

低電量<br>(剰餘3分鐘)

按下動態可自訂觸控按鍵之一,即可進入對應的應用程式。

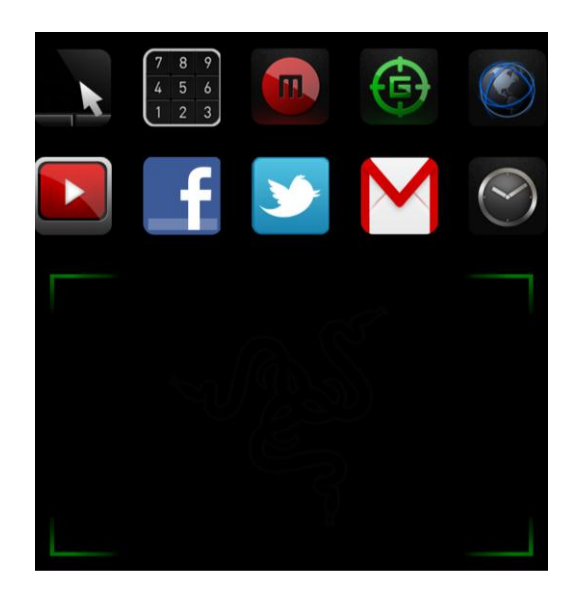

以下列出Switchblade使用者介面中的應用程式。

*9 | razer™*

#### SWITCHBLADE 應用程式

免責聲明:下列功能需先登入Razer Synapse 2.0始能生效,且各項功能將因現用軟體版本及作業軟體而有所變 更。

# 觸控面板功能

此應用程式下,Switchblade使用者介面可作為標準指標裝置,亦可透過多點觸控手勢執行各 項先進的觸控面板功能。

以下為 Trackpad 應用程式中可使用的各種手勢。

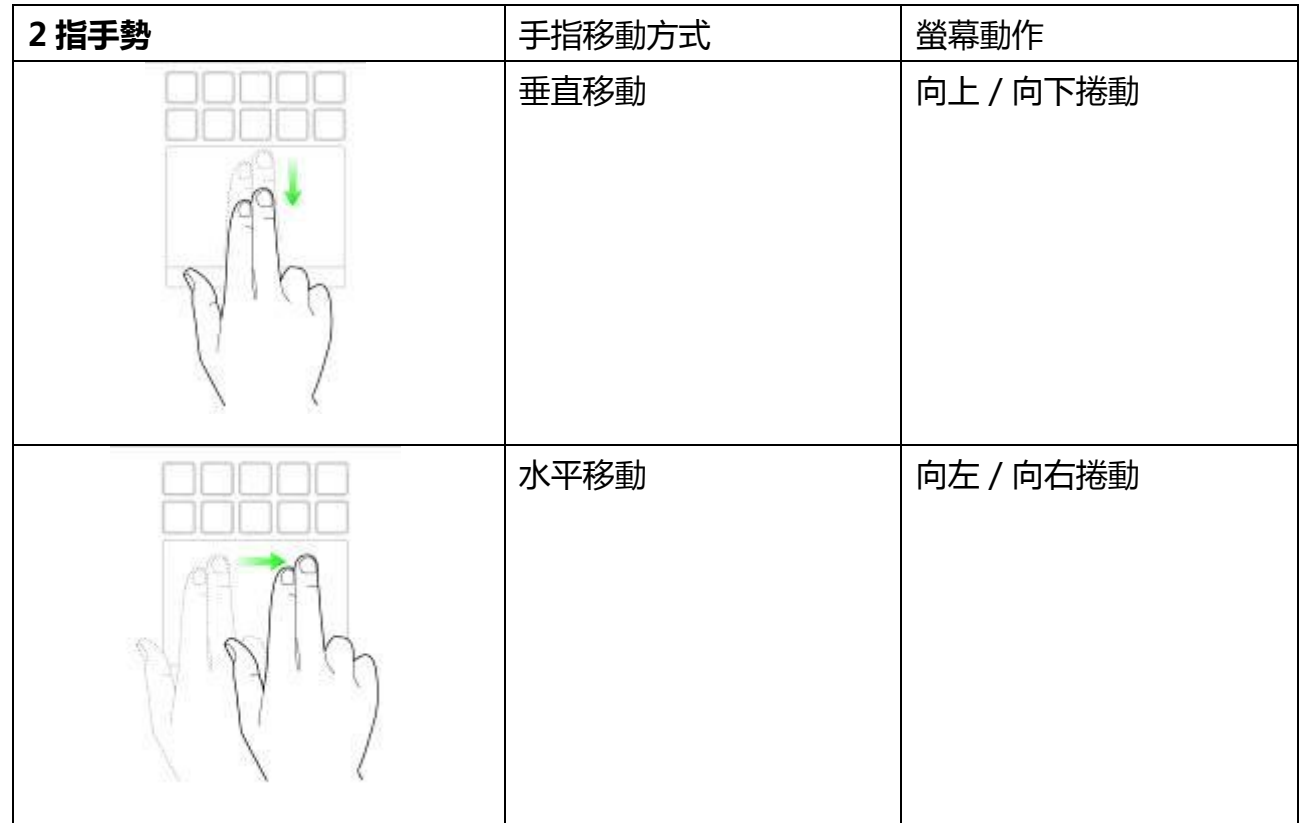

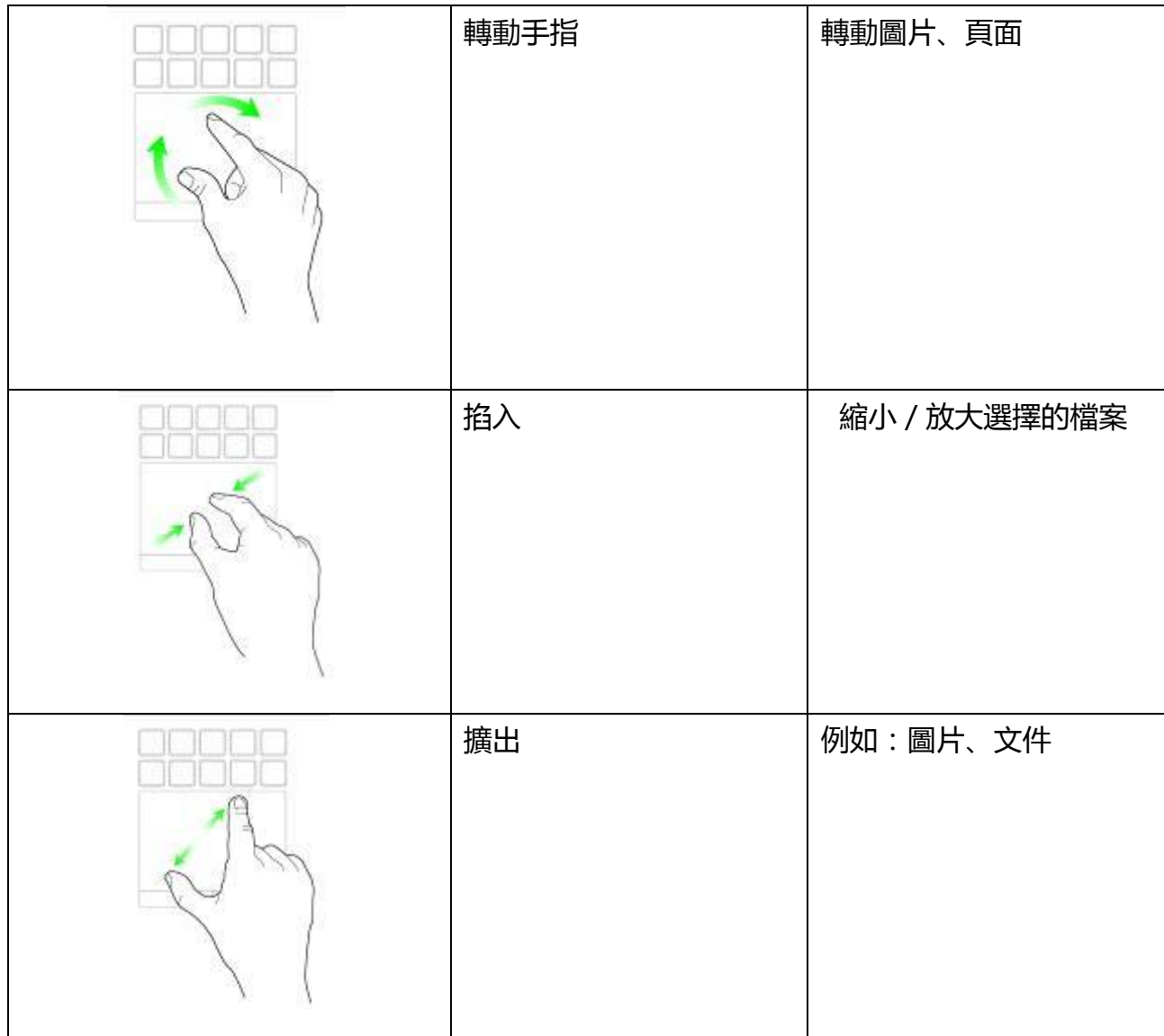

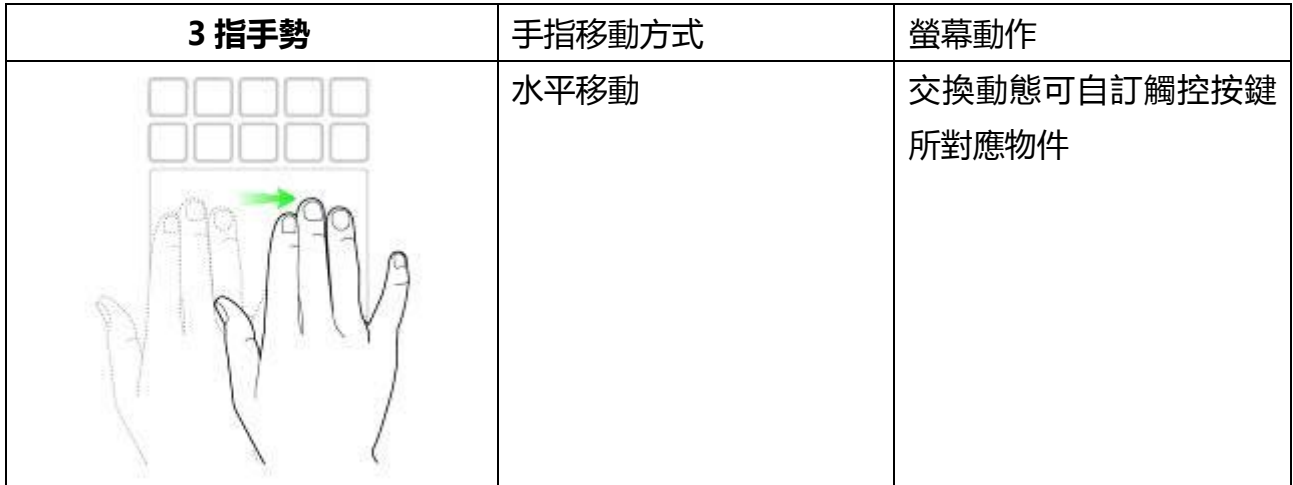

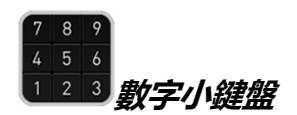

此應用程式下,Switchblade使用者介面可作為標準數字小鍵盤,或可利用Num Lock按鍵切 換為第二功能。

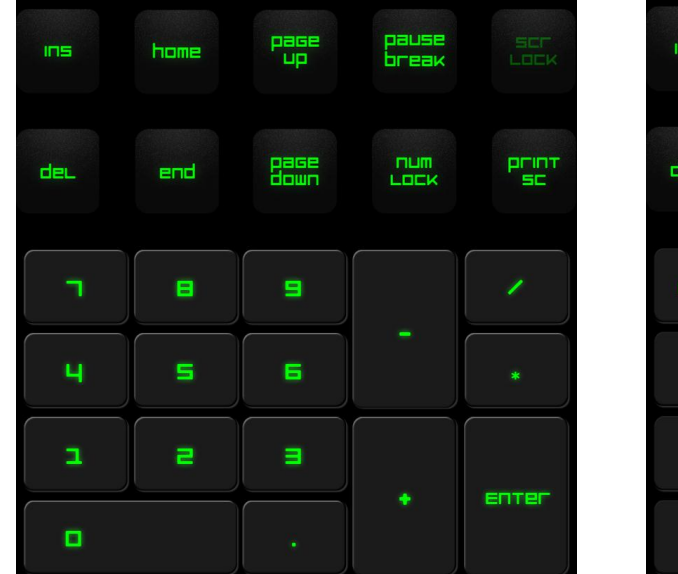

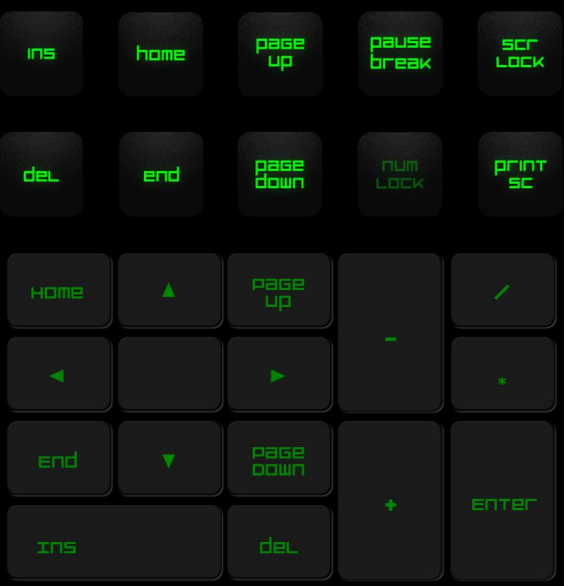

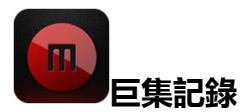

此鍵可供您記錄一系列按下的按鍵及組合鍵。按下此鍵後,Switchblade使用者介面將變更為 巨集記錄畫面。

預設狀況下,已選擇「記錄延遲」。此功能將登錄各按鍵與按鈕按下之間的延遲時間,取消選 擇「記錄延遲」則會忽略所有按鍵與按鈕按下之間的延遲時間。

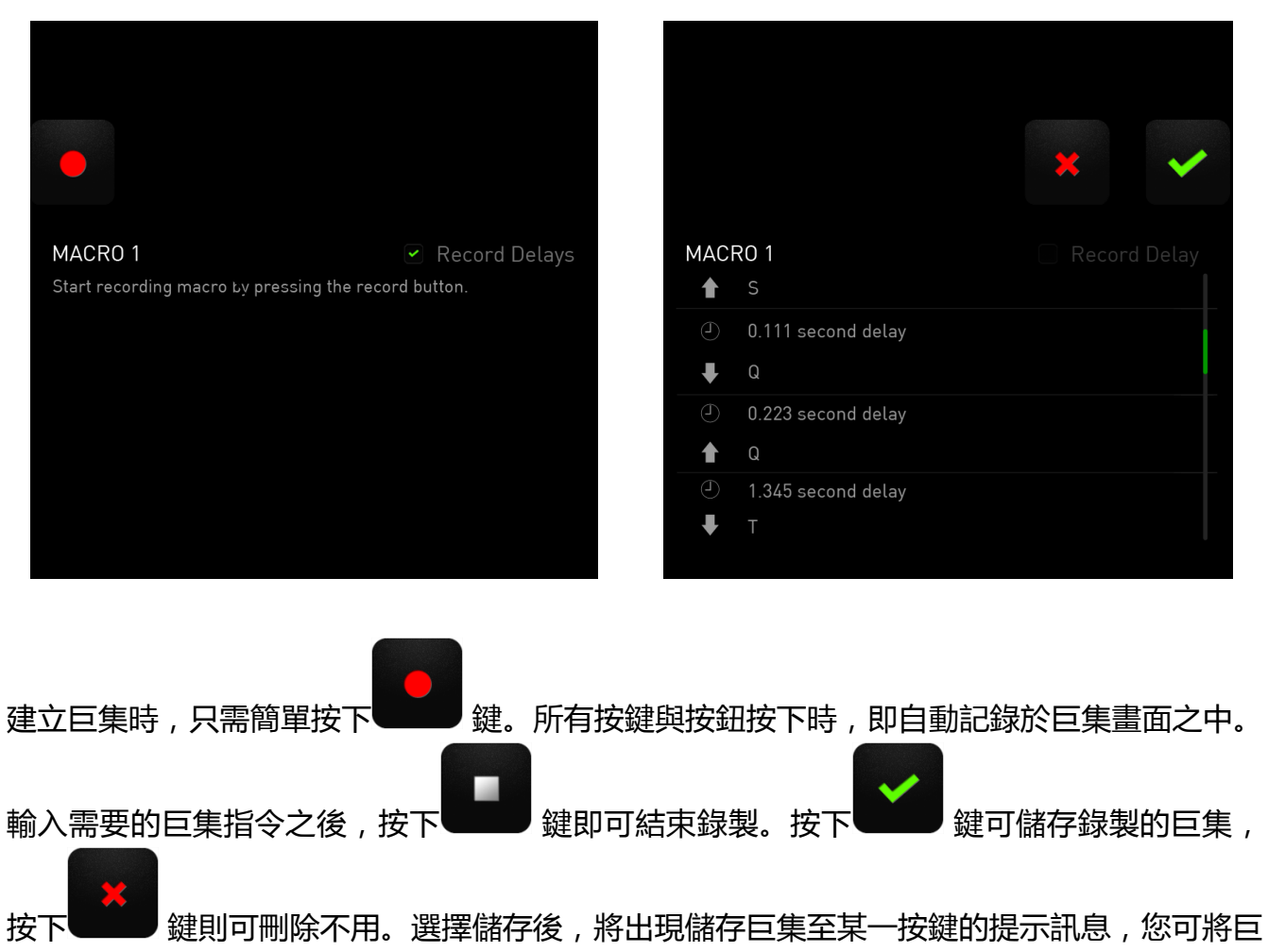

集儲存於一般按鍵之中,或存入動態可自訂觸控按鍵現有的組合之中。

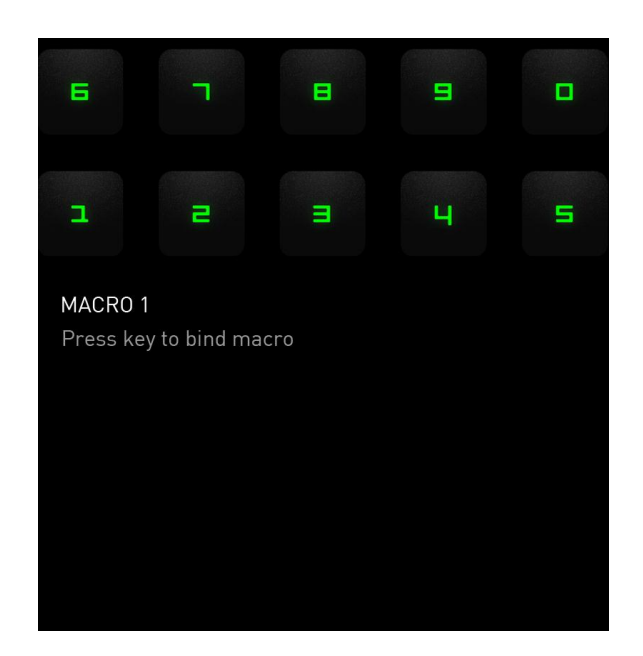

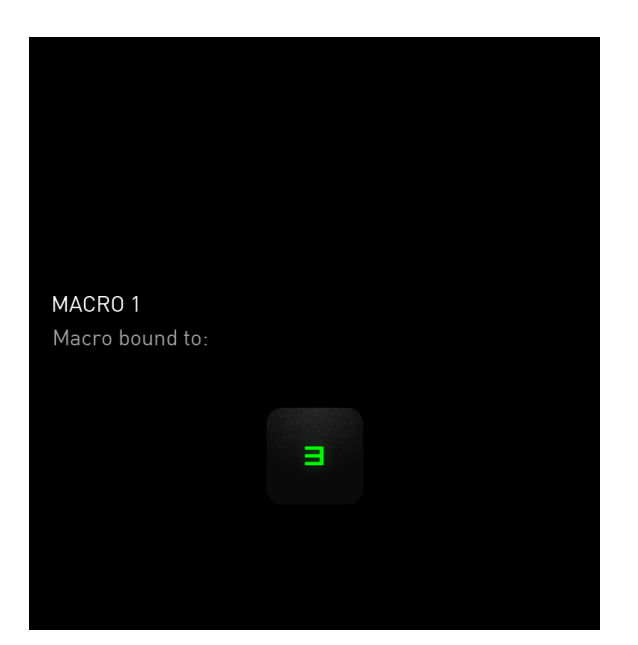

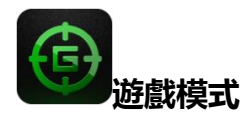

啟動此應用程式後,Switchblade 使用者介面將變更為遊戲模式選項畫面。藉由切換遊戲模式 On/Off,即可停用/啟用 Windows 鍵。若於遊戲模式下選取相關的文字方塊,亦可選擇停用 其他的按鍵。

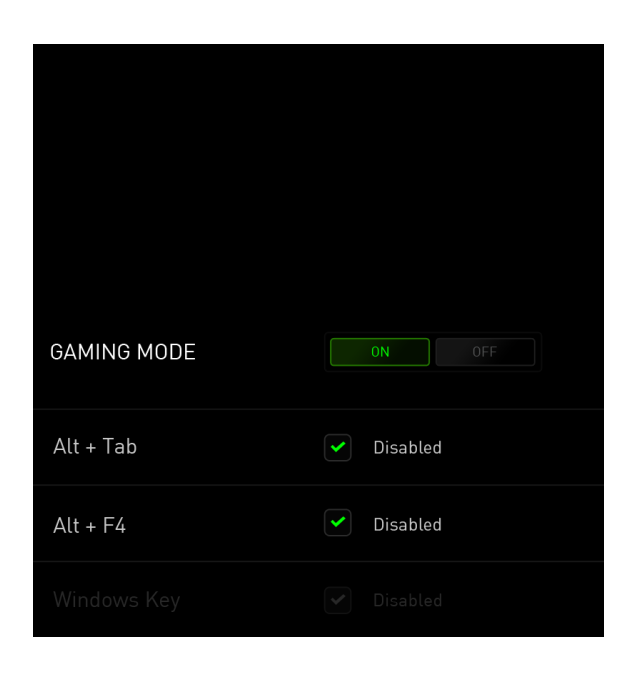

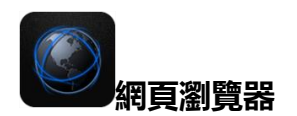

此應用程式可供您將 Switchblade 使用者介面變更為網頁瀏覽器。啟動此應用程式後,觸點網 頁位址欄位再輸入網站即可。此應用程式中可使用部分的多點觸控手勢。

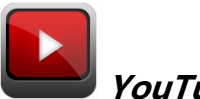

YouTube™

此應用程式可使 Switchblade 使用者介面連線至最受歡迎的視訊流通網站 YouTube™,您可 透過此網站瀏覽及觀賞影片。

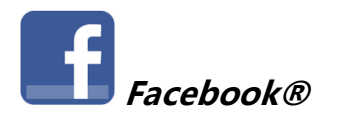

此應用程式可使 Switchblade 使用者介面連線至最受歡迎的行動版 Facebook® 社交網站。

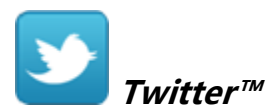

此應用程式可使 Switchblade 使用者介面連線至行動版 Twitter™,您可透過此網站檢視及張 貼 Twitter™文章。

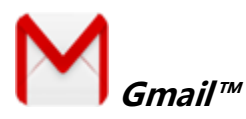

此應用程式可供 Gmail™使用者透過 Switchblade 使用者介面存取其電子郵件帳號。

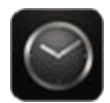

## Clock Application

啟動此應用程式後,Switchblade 使用者介面的畫面將變更為可與作業系統內部時鐘同步的 數位時鐘。

## <span id="page-16-0"></span>7. 設定您的 RAZER BLADE

免責聲明:下列功能需先登入Razer Synapse 2.0始能生效,且各項功能將因現用軟體版本及作業軟體而有所變 更。

#### 鍵盤頁籤

鍵盤頁籤是您首次安裝 Razer Synapse 2.0 時的導入頁面,此頁籤可供您自訂 RAZER BLADE 的各項資料檔、按鍵配置及觸控面板選項。

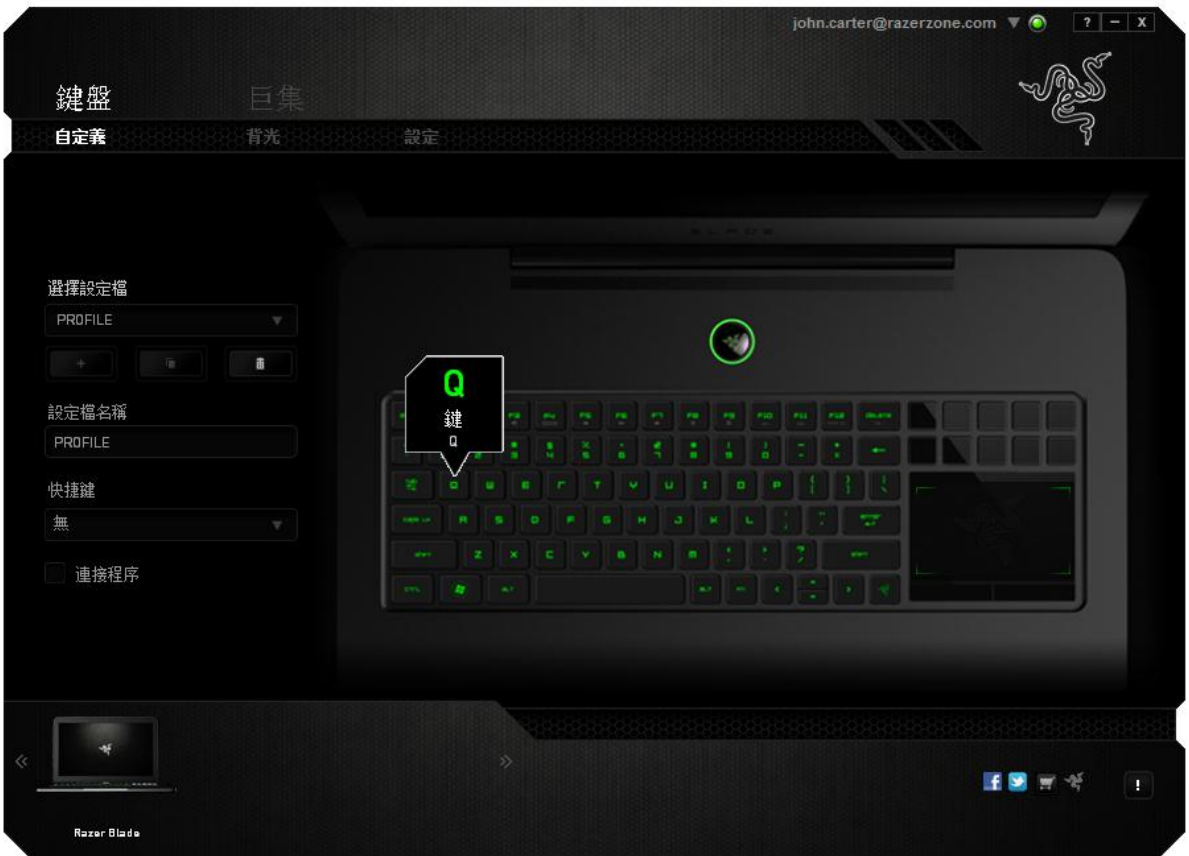

## 資料檔

資料檔是儲存裝置上所有變更事項最便捷的方式。單一資料檔即可儲存無數的設定值,其中包 括按鍵配置及觸控面板選項等設定值。

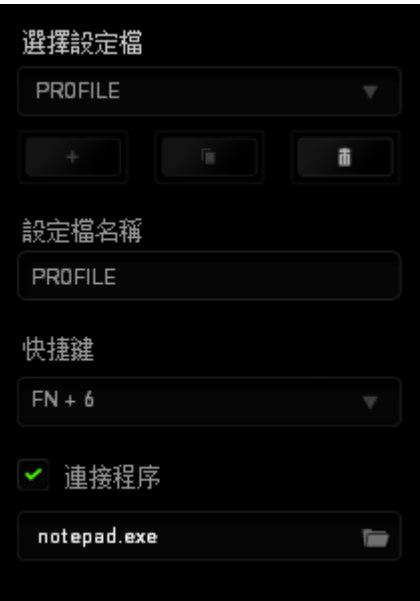

資料檔包含裝置内的各項預設值,(自訂)頁籤内所作的任何更改均將自動儲存。若需為此資 料檔重新命名,於(資料檔名稱)下方欄位輸入所需名稱即可。

此外,資料檔設定區内還包括其他選項,例如:點選 **- 普通** 按鈕可建立新的設定檔;點選 f. 按鈕可刪除目前的設定檔;點選 ■■■■ 按鈕則可複製目前的設定檔。您也可以透 過(鏈結程式)選項及點選 第2 按鈕進行搜尋的方式,為特定的程式或應用程式設定專用設定 檔。使用 Shortcut (捷徑)欄位可為各個資料檔建立捷徑鍵,而透過 SHORTCUT (捷徑)下 拉式選單將各資料檔設至 FN + 0 - 9後, 則可快速切換資料檔。

## 自訂頁籤

在(自訂)頁籤中,您可根據您遊戲所需修改裝置的各項基本功能,例如:按鍵配置及觸控面 板靈敏度。(自訂)頁籤內所作的更改將自動存入目前的資料檔內。

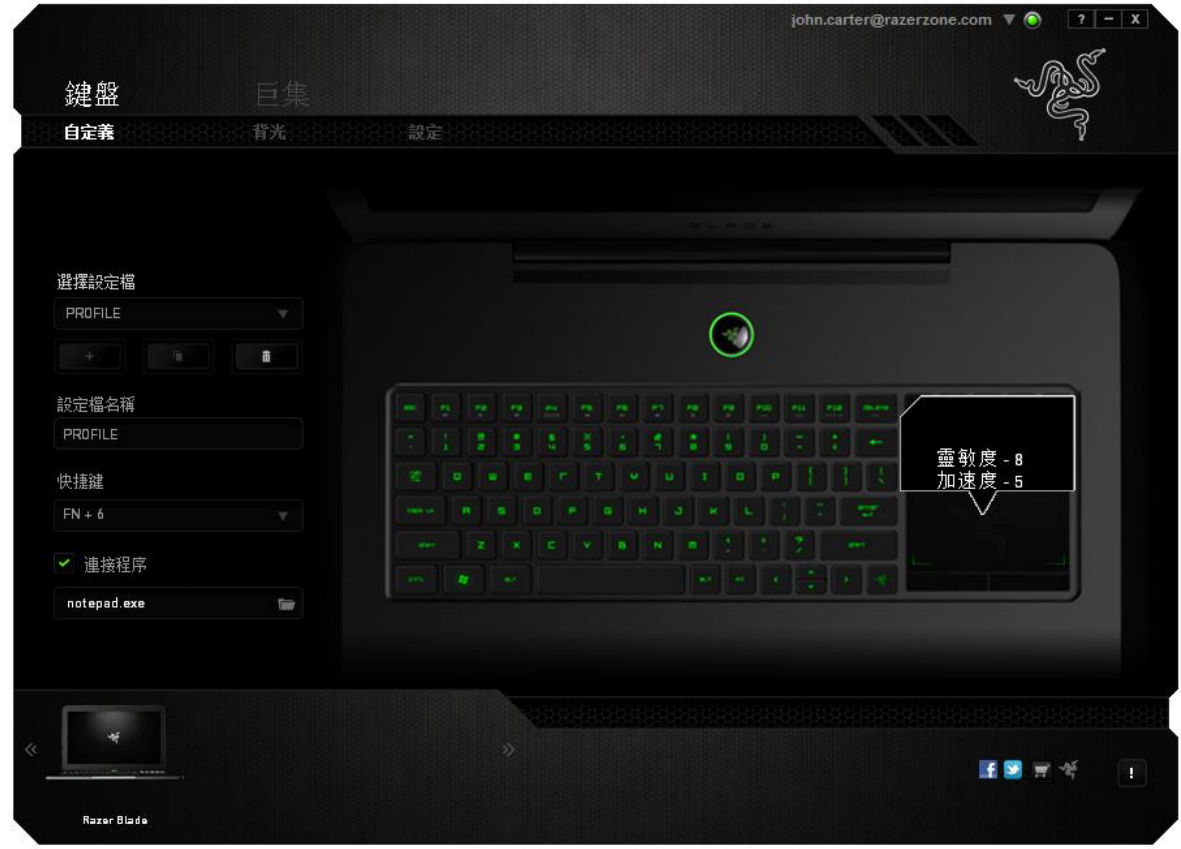

您也可以更改動態可自訂觸控按鍵的配置,並建立新的按鍵對應群組。

## 自訂化選項

初始狀況下,各按鍵已設至(預設)。然而,您也可利用點選所需按鈕並操作主要下拉式選單 的方式,變更各按鍵的功能。

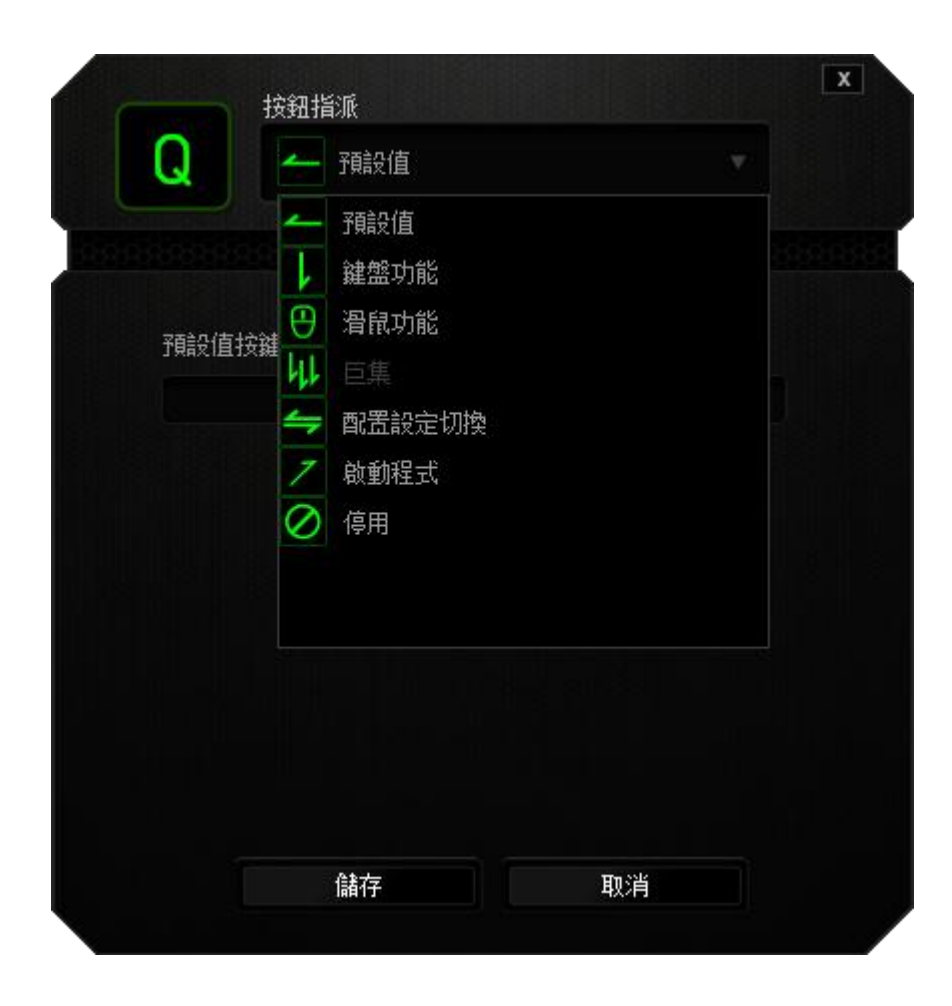

下列為各自訂化選項及其說明。

# 鍵盤功能

此功能可供您將任何按鍵變更為其他鍵盤功能。若需選擇某一鍵盤功能,請選擇主要下拉式選 單內的(鍵盤功能)並於下方欄位輸入需使用的按鍵。您也可以使用 Ctrl、Shift、Alt 等輔助 按鍵或各按鍵的任何組合。

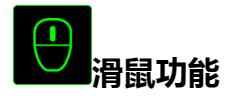

此選項可供您將任何按鍵變更為滑鼠按鈕功能。選擇滑鼠功能時,請選取主要下拉式選單内的 (滑鼠功能),此時將出現一(指派按鈕)子選單。

以下所列為可自(指派按鈕)子選單中選取的功能:

- 按左鍵 使用指派的按鍵執行滑鼠的按左鍵功能。
- 按右鍵 使用指派的按鍵執行滑鼠的按右鍵功能。
- 捲動 啟動通用捲動功能。
	-
- 
- 滑鼠按鈕4 執行多數網際網路瀏覽器的「上一頁」功能。
- 滑鼠按鈕5 執行多數網際網路瀏覽器的「下一頁」功能。

雙擊 - 使用指派的按鍵執行滑鼠的雙擊功能。

- 
- 上捲 使用指派的按鍵執行「向上捲動」功能。
- 
- 下捲 車用指派的按鍵執行「向下捲動」功能。

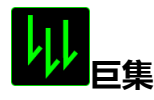

巨集是指預先錄製的一系列、具有精準時序的按鍵與按鈕按下程序。利用指派一按鈕為巨集按 鈕的方式,即可方便的執行一系列的指令。由下拉式選單中選擇此選項後,將出現一子選單供 您選取預先錄製的巨集指令。有關建立巨集指令的詳盡資訊,請參閱(巨集頁籤)一節。

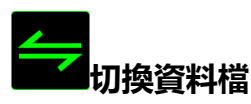

切換資料檔可供您於使用期間變更資料檔,並立即載入您所有預先設定的各項設定值。由下拉 式選單中選擇切換資料檔後,將出現一子選單供您選取需使用的資料檔。更換資料檔時,畫面 中將自動顯示出相關資訊。

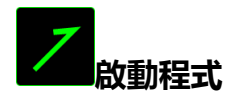

啟動程式可供您利用指派的按鈕執行程式或應用程式。由下拉式選單中選擇啟動程式,將顯示 一按鈕供您搜尋需使用的特定程式或應用程式。

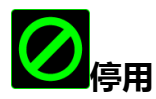

此選項用於取消已指定的按鈕。若不需再使用某一按鈕或某一特定按鈕會干擾遊戲的進行,即 可使用停用功能。

備註:下列選項僅供Switchblade使用者介面使用。

## 變更按鍵外觀

此選項可供您變更各動態可自訂觸控按鍵的外觀。您需將滑鼠移至按鍵圖示上,再點選位於按 鍵指派選單内的 CHANGE 按鈕。

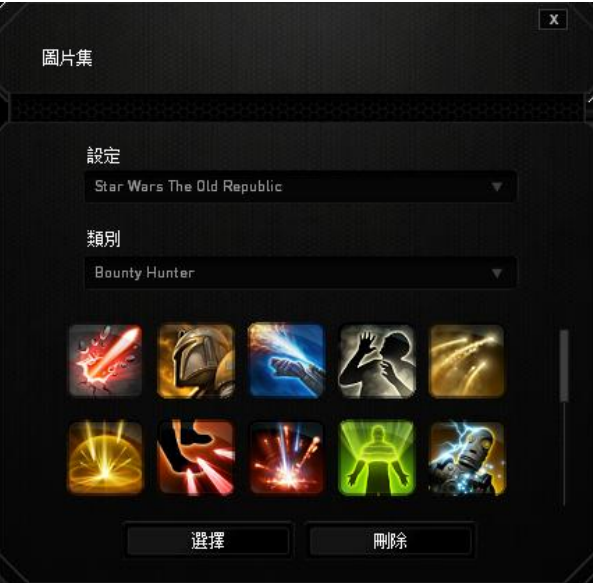

選擇(設定)下拉式選單内的(一般), 您也可利用 Synapse 2.0 所提供的圖庫建立您獨特的 按鍵外觀。

#### 觸控面板設定

在使用者介面上點選觸控面板的圖形,即能調整觸控面板的外觀及觸感。

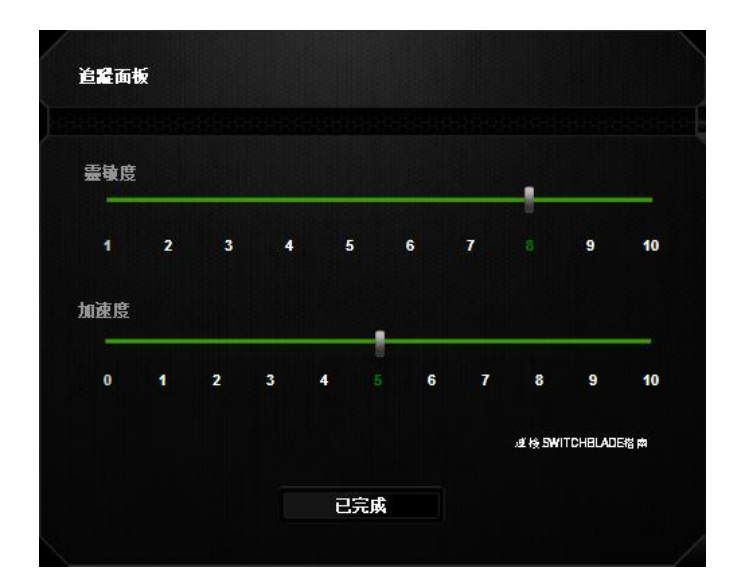

以下所列為各效能選項及其說明。

### 觸控面板標誌

可利用下拉式選單,依個人喜好更換觸控面板外觀。

#### 靈敏度

是指朝任何方向移動游標時所需的觸控力道。靈敏度越高,觸控面板的反應性越佳。

#### 加速度

可依據您手指於觸控面板上滑移的速度加快游標移動的速度。數值越高,游標的加速度越高。

## 燈光頁籤

此頁籤可供您利用(亮度)滑桿調整背光的亮度。

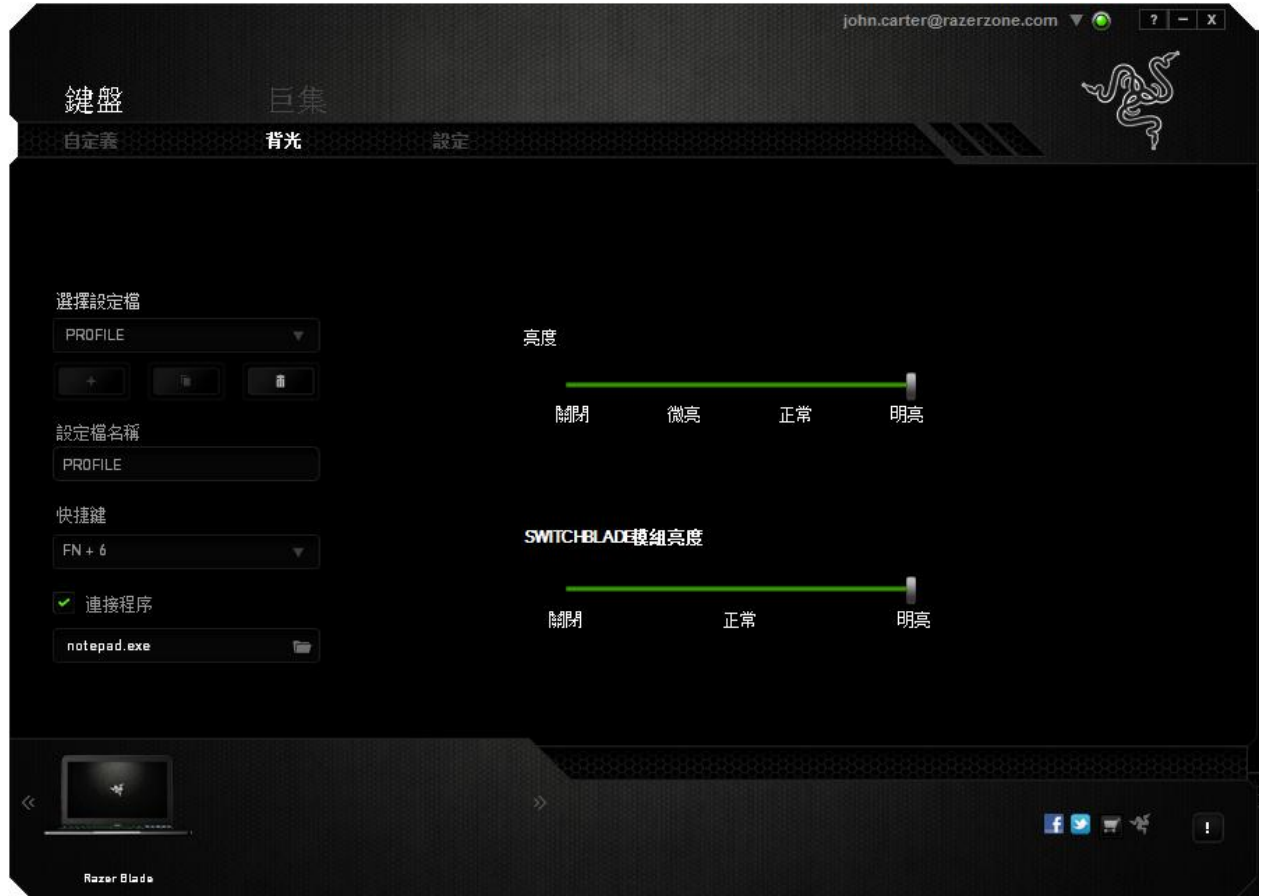

## 設定頁籤

可供您管理裝置的耗電量。您可以設定在筆電閒置多久時間後,使鍵盤及Switchblade使用者 介面自動進入休眠狀態。您也可以設定Switchblade使用者介面及其按鍵進入省電模式的時 間。

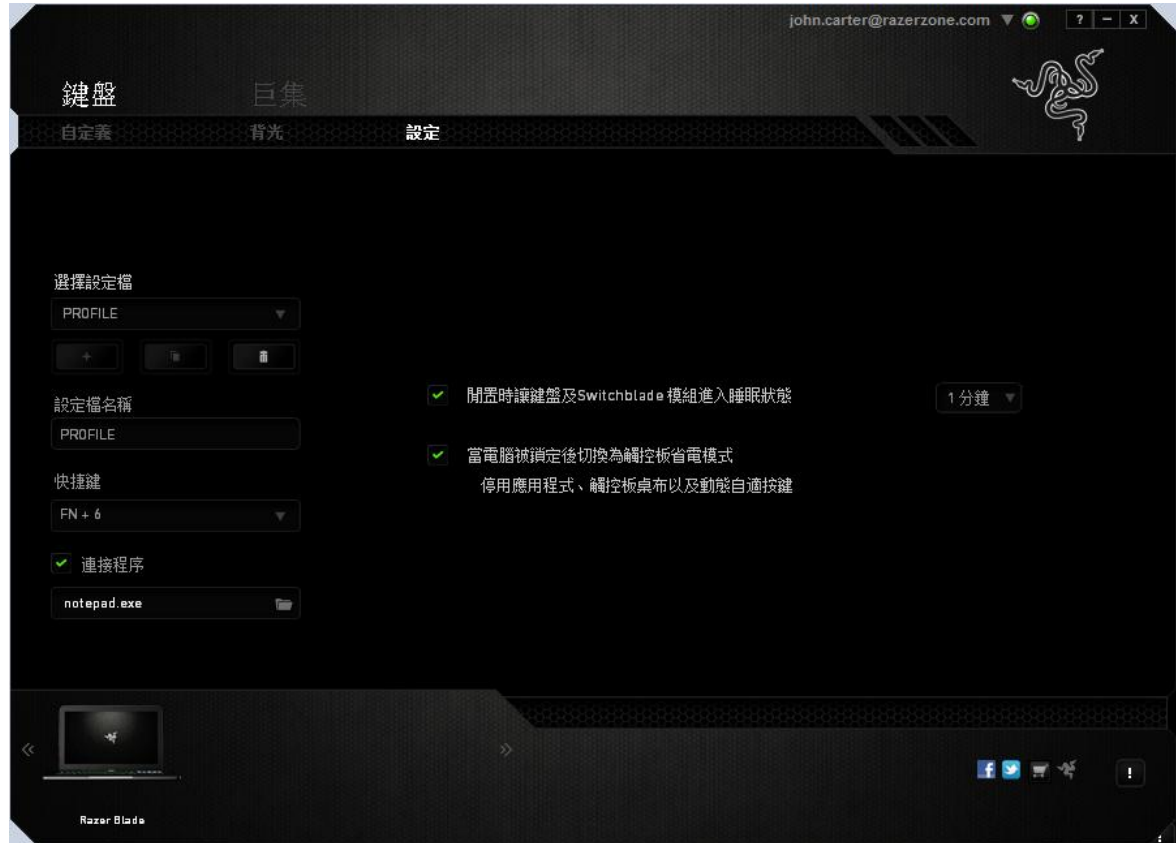

巨集頁籤

可供您建立一系列精準的按鍵及按鈕按下程序,此頁籤亦可供您視需要而建立無數巨集與極長 的巨集指令。

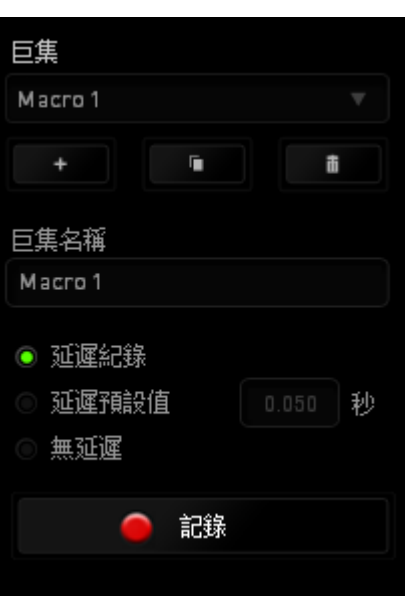

(巨集)部分的作業方式與(資料檔)類似,您可以利用下方的(巨集名稱)欄位為巨集重新 命名。巨集部分還包含其他選項,例如:點選 按鈕建立新巨集、點選 按鈕刪 除現有的巨集或點選 第2章 按鈕複製現有的巨集。

建立巨集指令時,只需簡單按下 <br />
RECORD E 按鈕即可將所有按下的按鍵及按鈕自動登錄於巨 **集畫面之中。完成巨集指令的錄製後,點選 ■ STOP ■ 按鈕可結束錄製作業。** 

巨集部分可供您輸入指令之間的延遲時間。在(記錄延遲)中,指令之間的延遲時間將登錄為 其輸入的方式。(預設延遲)是使用預先定義的時間(以秒為單位)作為延遲時間,(無延 遲)則可忽略所有按下按鍵及按鈕之間的延遲時間。

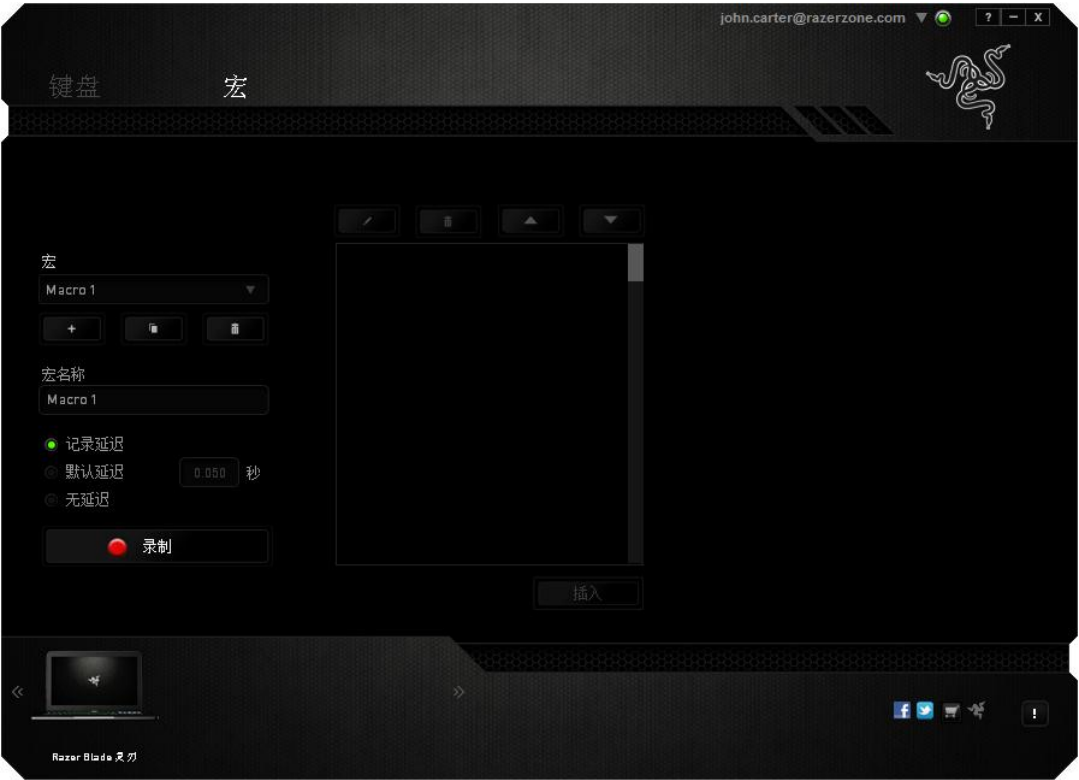

備註:於「sec」(秒)欄位中輸入數值時,您可以使用高達 3 位的小數。

記錄巨集後,您可以利用選擇巨集畫面中各指令的方式編輯已輸入的指令。各按鍵與按鈕按下 後,將由畫面頂端第一道指令開始依序編排。

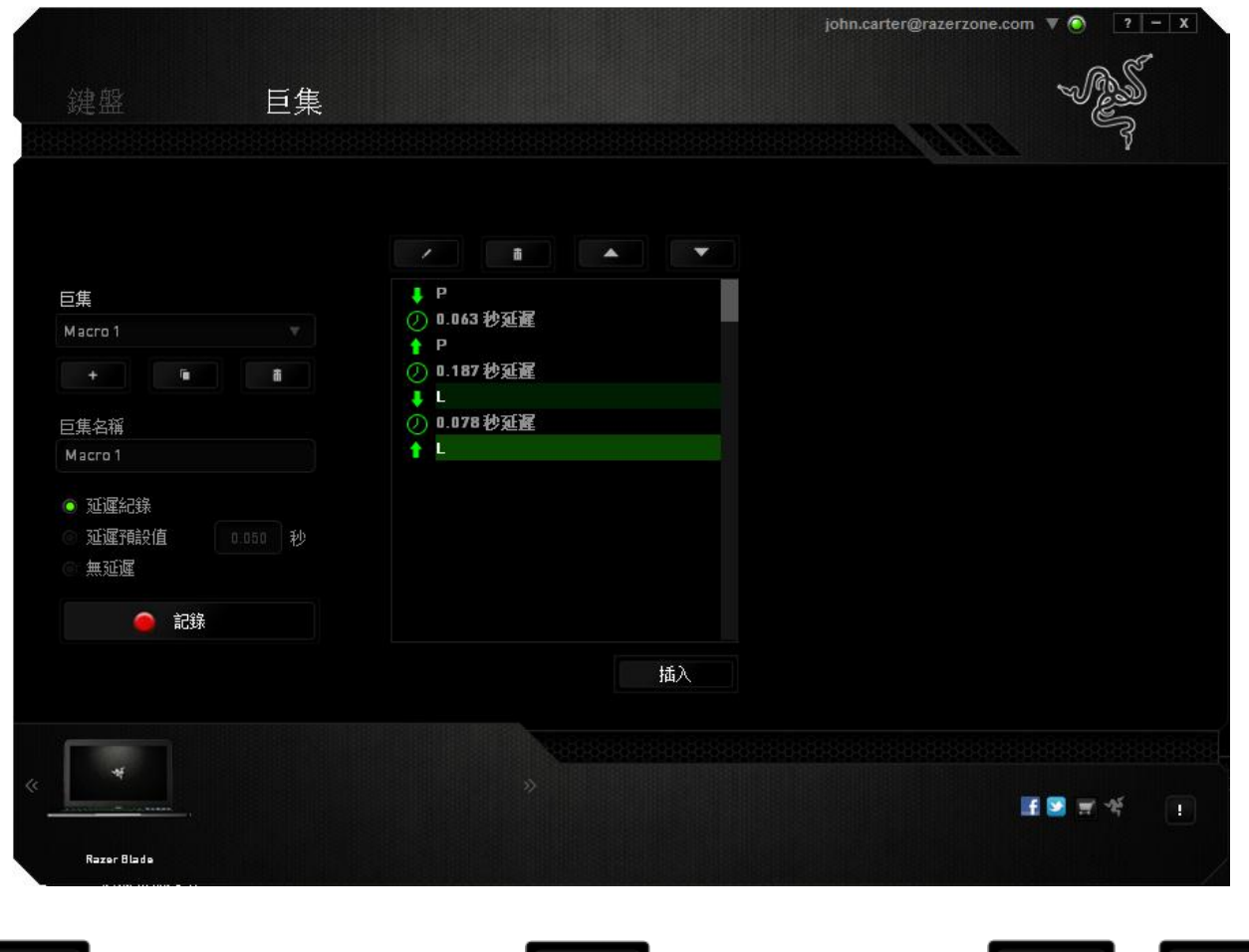

按鈕可供您編輯特定的指令, 按鈕則用於刪除指令。 及 按鈕可用於將指令向上或向下移動。

可供您將新增的按鍵、按鈕或延遲時間插入已選擇指令的前方或後方。

插入

按下插入按鈕後,巨集指令旁將出現新的顯示視窗。此視窗中的下拉式選單,可供您選擇將按 鍵或延遲時間加入已反白巨集指令的前方或後方。

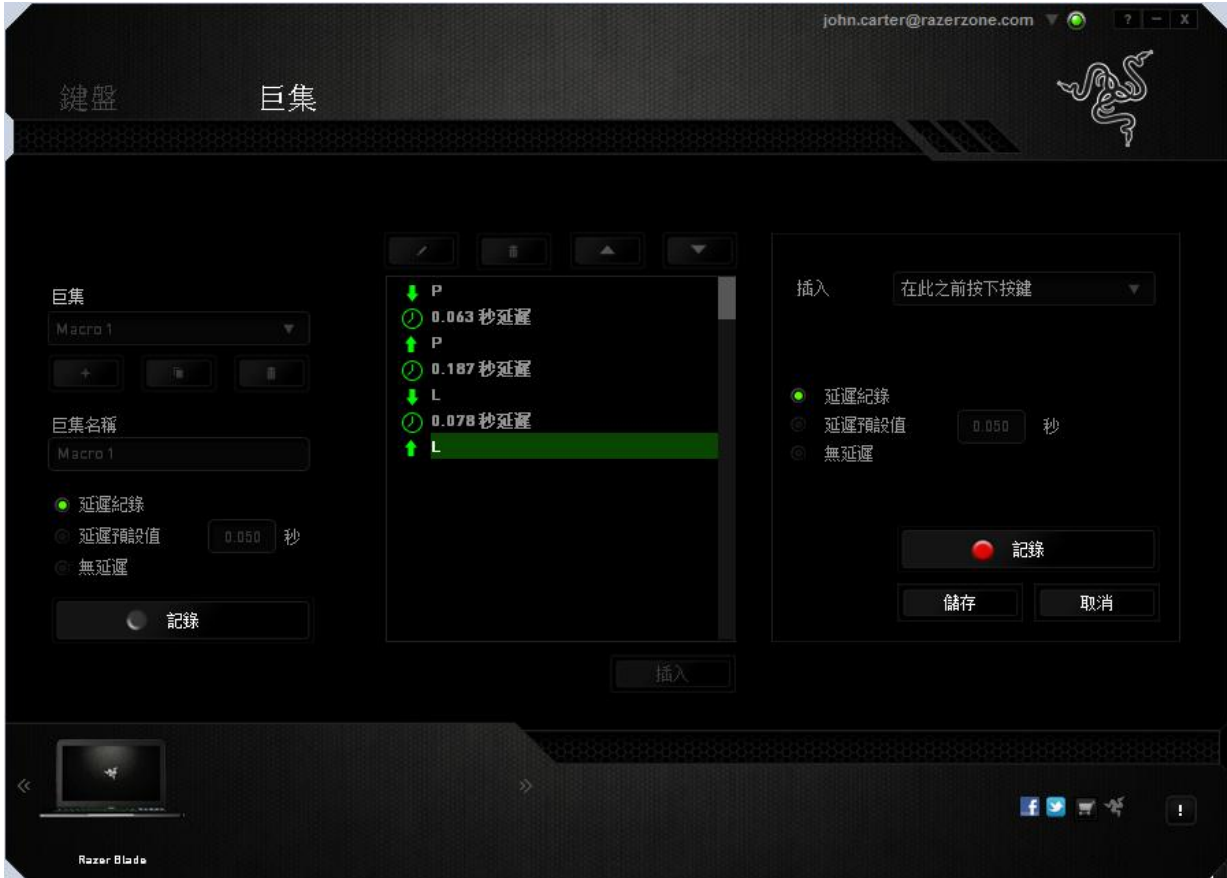

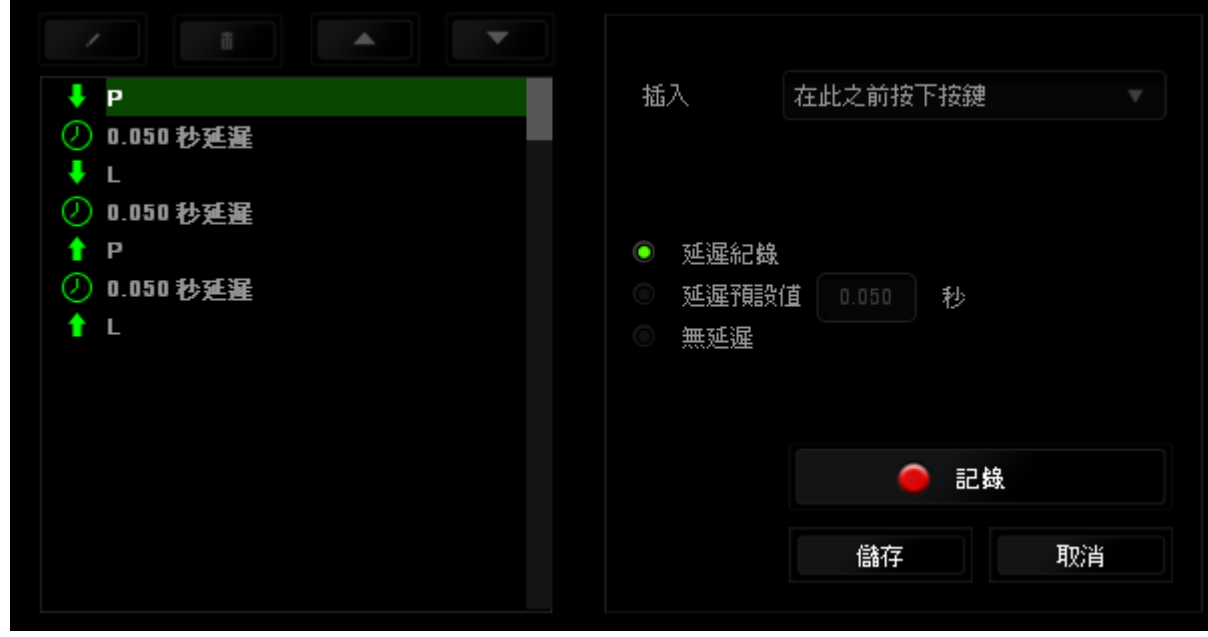

點選按鍵選單中的 按鈕,即可新增一巨集指令組合;或使用延遲時間選單於時

段欄位中輸入延遲的時間。

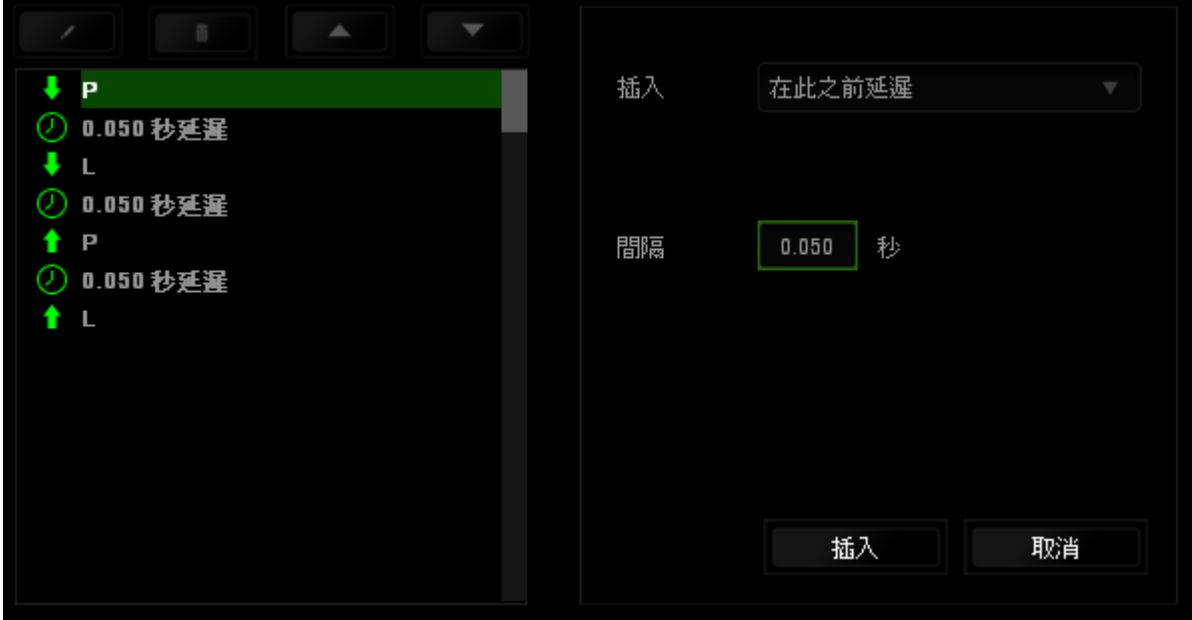

## <span id="page-30-0"></span>8. 還原作業系統

使用期間可能遭遇必須還原作業系統的情形。若遭遇上述情形,建議您執行下列其中一項動 作。

#### 系統還原

下列功能適用於 Windows 7 作業系統。

相關詳盡資訊,請利用以下連結進行檢查:

[http://windows.microsoft.com/en-US/windows7/What-are-the-system-recovery](http://windows.microsoft.com/en-US/windows7/What-are-the-system-recovery-options-in-Windows-7)[options-in-Windows-7](http://windows.microsoft.com/en-US/windows7/What-are-the-system-recovery-options-in-Windows-7)

Windows 7 具有系統還原功能, 可供您將作業系統回復至先前的狀態。

#### 執行系統還原

在您的 Windows 7 桌面:

- $_{\rm g, g}$  .
- 點選「搜尋程式及檔案」欄位並輸入「System Restore」。
- 依據畫面上說明事項執行並選擇相對應的還原點。

取消系統還原

在您的 Windows 7 桌面:

- $\overline{\mathbb{R}}$ 點選 $\overline{\mathbb{C}}$ 。
- 點選「搜尋程式及檔案」欄位並輸入「System Restore」。
- 選擇「取消上一次還原」並依據畫面上之說明事項執行。

## 使用 Razer Blade Recovery Stick ( Razer Blade 還原碟, 需另購 )

您可以使用「Razer Blade 還原碟」將 Razer Blade 還原至原廠預設狀態。相關詳細資訊,請 參閱 Razer Blade 還原碟的支援文件。

#### 系統鏡像還原

系統鏡像還原功能可供您將作業系統回復至原廠預設狀態。

執行系統鏡像還原時:

- a. 啟動電腦後, 在 Windows 標誌出現前按下 F9 鍵。
- 若 Windows 標誌已出現,請靜待作業系統載入完成,再重新啟動電腦並適時按下 F9 鍵。
- b. 系統將自動啟動還原程序。
- c. 畫面中將出現詢問您是否確定執行還原作業的提示訊息。選擇「確定」開始執行還原作 業,選擇「取消」則可終止還原作業。

### <span id="page-32-0"></span>9. 安全及維護

#### 安全指南

為能達到Razer Blade使用時的最大安全性,建議您遵循下列安全指南:

1. 筆電操作若有異常情形且疑難排解無法解決時,請撥打Razer服務熱線或登入 [www.razersupport.com網](http://www.razersupport.com/)站尋求支援。無論發生任何情況, 切勿嘗試自行維修。

2. 切勿拆開筆電(否則將喪失保固權限)或嘗試自行維修或於異常電流荷載下操作。

3. 筆電應遠離任何液體、濕氣或水氣。務必於指定的0°C (32°F) ~ 35°C (95°F) 溫度範圍內操 作筆電,若於此範圍以外操作筆電,請先拔下電源插頭並關閉筆電電源,使溫度穩定介於最佳 的溫度範圍內。

#### 舒適性

為確保您使用筆電時的舒適性,以下提供數項實用的訣竅。經研究證實,長時間進行重複動 作、電腦周邊擺設位置不當、身體位置不正確、習慣不良等,均可能造成身體不適或對神經、 肌腱及肌肉造成傷害。為避免傷害並確保使用Razer Blade時的最佳舒適性:

- 1. 將筆電放置於正前方。若使用外接滑鼠,則將滑鼠放置於筆電旁。兩肘貼近身體,滑鼠 亦須位於輕鬆可及之處。
- 2. 調整座椅及桌面高度,使筆電位於手肘高度或低於手肘高度。
- 3. 使腳部獲得適當支撐、身體打直、肩部放鬆。
- 4. 遊戲期間,保持手腕直伸及放鬆。若需雙手重複進行相同動作,盡可能避免長時間彎 曲、伸展或扭曲雙手。
- 5. 切勿長時間將手腕放置於堅硬的表面上。使用外接滑鼠時,遊戲時應以手腕護墊支撐腕 部。
- 6. 切勿長時間維持相同坐姿。務必起身離開電腦桌並進行手臂、肩部、頸部及腳部的伸展 運動。
- 7. 若於使用筆電期間出現身體不適情形,例如:雙手、腕部、肘部、肩部、頸部及背部出 現疼痛、麻木、刺痛情形,請立即就醫診治。

#### 電池

Razer Blade筆電內建一組充電式鋰電池。一般而言,此類電池的使用壽期將視使用狀況而 定。每日重度使用之下,將使電池的使用壽期縮短。輕度使用則可延長電池的使用壽期。若懷 疑Razer Blade筆電內建充電式鋰電池的電量有流失情形(電量過低),請嘗試重新充電。若 經多次嘗試仍無法充電,表示電池已無法使用,請依當地環保法規與指導方針棄置電池。

## <span id="page-34-0"></span>10. 重要產品資訊指南

#### 版權與智慧財產權資訊

©2012 Razer USA Ltd. 專利申請中。 版權所有。 本文所含 Razer、Razer 三頭蛇標誌、 Razer 仿古磨損文字標誌和其他商標是 Razer USA Ltd 和/或其附屬或相關公司的商標或註冊 商標,已在美國和或/其他國家或地區註冊。 其他的所有商標,則分別歸屬各自所有者所控 有。

經由杜比實驗室授權製造。 杜比家庭影院及 雙D標誌為杜比實驗室所有商標。

Razer USA Ltd (「Razer」) 可能擁有本總指南中相關產品的版權、商標、商業機密、專利、 專利申請或其他智慧 財產權 (已註冊或未註冊)。 本總指南並未授予您該等版權、商標、專利 或其他智慧財產權的授權。 Razer Blade Gaming Laptop (「產品」) 可能與包裝或其他地方 顯示的圖片不同。 若出現此類差異或錯誤,Razer 對此概不負責。 本文所含資訊若有變更,恕 不另行通知。

#### 有限產品保固

若欲瞭解有限產品保固之最新及目前條款,請造[訪www.razerzone.com/warranty。](http://www.razerzone.com/warranty)

#### 責任限制

在任何情況下,如因分發、銷售、轉銷售、使用或無法使用任何「產品」而導致利潤損失、資 訊或資料損失、特殊、意外、間接、懲戒性或必然性或意外損壞,Razer 皆不負賠償責任。 Razer 的賠償金額應不超過本「產品」之零售購買價格。

### 採購成本

為免疑義,在任何情況下,Razer 均不對任何採購成本負責,除非已被告知發生此類損失的可 能性。不論任何情況,Razer 對採購成本的責任均不超出「產品」實際零售購買價格。

#### 一般情況

本文條款之約束及解釋皆以「產品」購買地國家/地區之管轄法律為準。 若此處所述之任何條 款無效或無法強制執行,則此類條款 (在其無效或無法強制執行之範圍內) 不得影響其餘條款或 使其餘條款失效。 Razer 保留隨時修改任何條款的權利,恕不另行通知。